### **บทท ี 3 การใช้งาน MS-Access**

**คร ู ภู ริ วฒน ั ์ เก ื้อทาน**

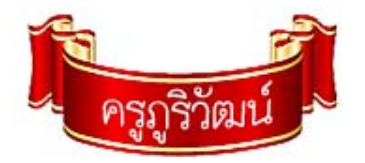

**BCPL** 

# **1. เปิดใช้งาน**

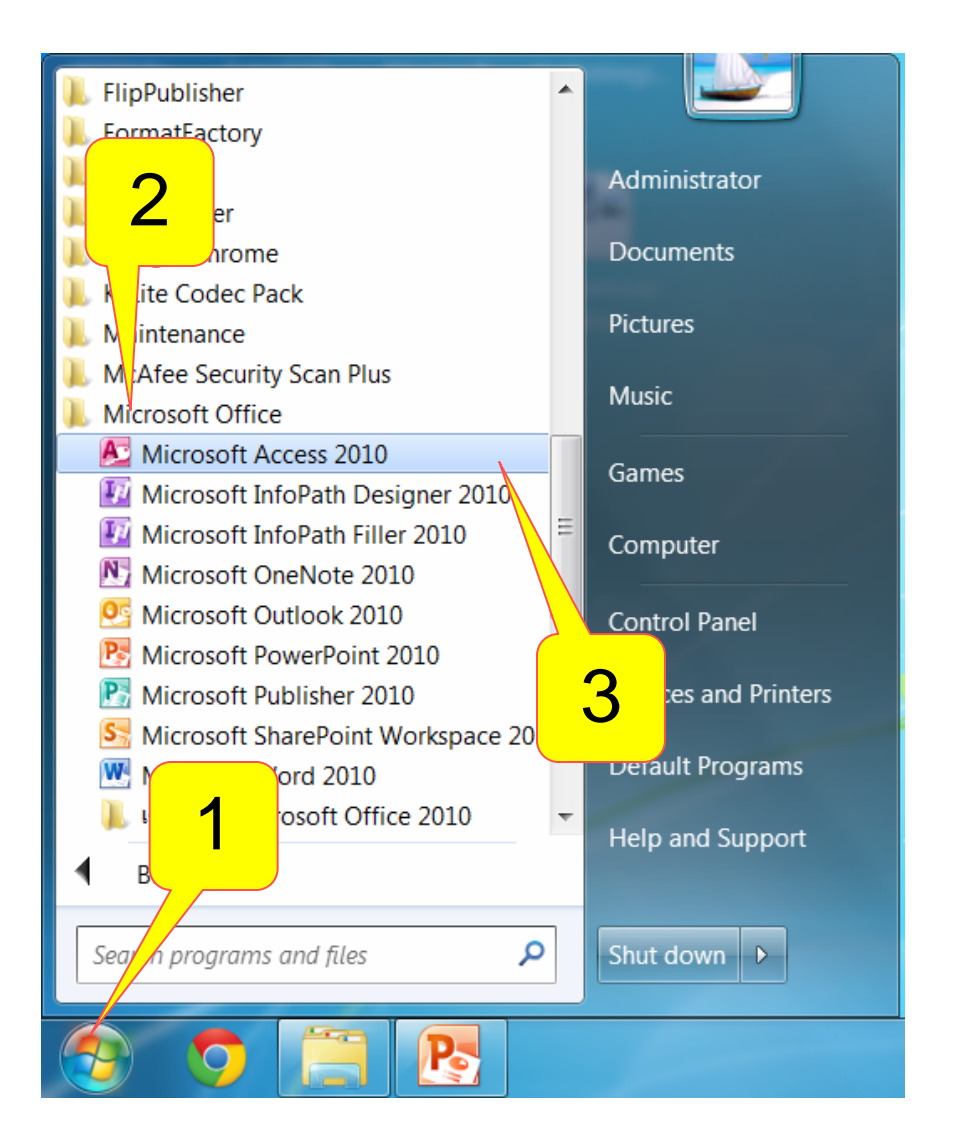

• **Start > All Program > Microsoft Office > Microsoft Access**

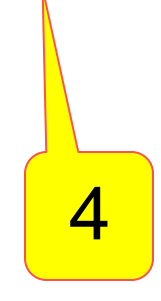

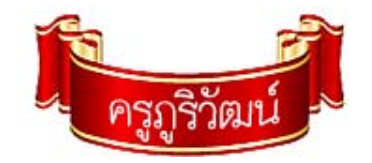

## **2. หน้าตางแรก ่ MS-Access**

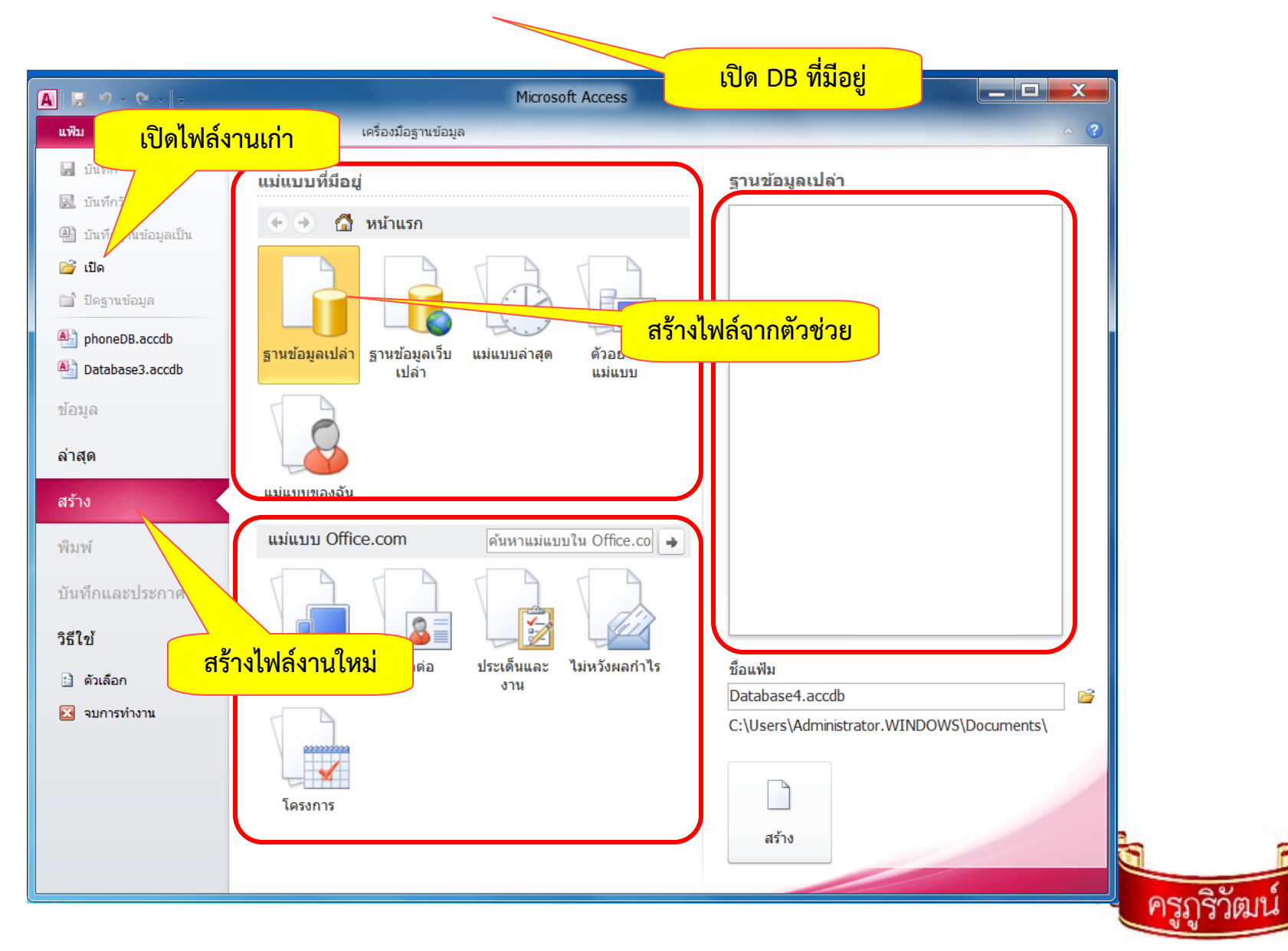

# **3. ส่วนประกอบ MS-Access**

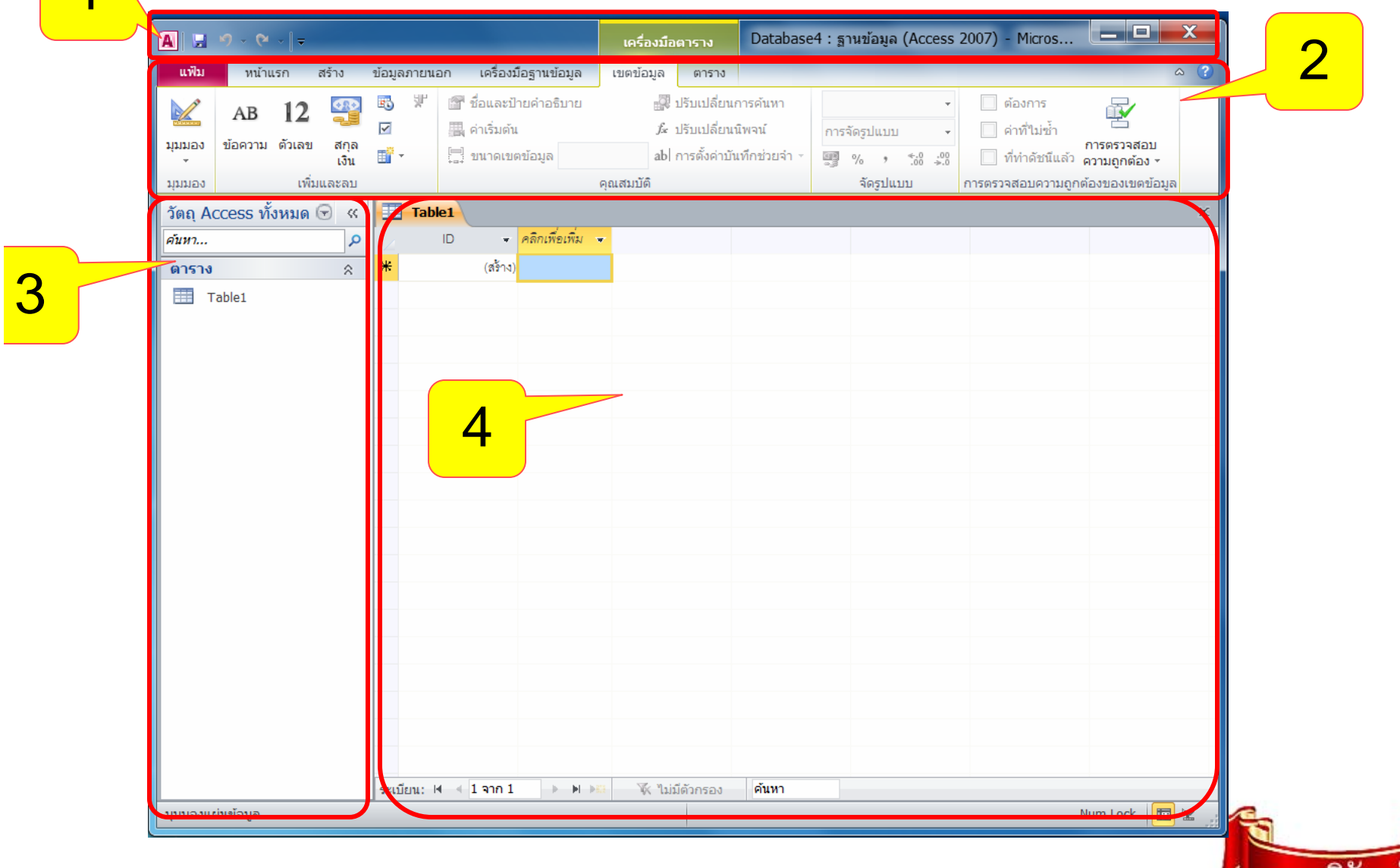

# **4. ชื ่อส ่วนประกอบ MS-Access**

- 1. Toolbar
- 2. Ribbon
- •3. หน้าต่างนําทาง (navigation panel)
- 4. Document Windows

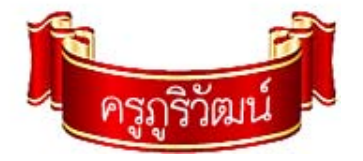

#### **ข ั ้นตอนการสร ้างฐานข ้ อม ู ล**

- 1. กำหนด Entity (ชื่อของสิ่ ่<br>เงที  $\overline{\phantom{a}}$ i<br>เตืองการเก็ ็ บข ้อม ู ล)
- 2. วิเคราะห์ Attribute (รายละเอียด) ของ Entitiy
- 3. นํา Attibute ไปออกแบบตารางข้อม บ้ ล
- 4. สร้างตารางข้อม ู ลในAccess , ทํา normalization
- 5. สร ้าง Query
- 6. ออกแบบ From
- 7. ออกแบบ Report

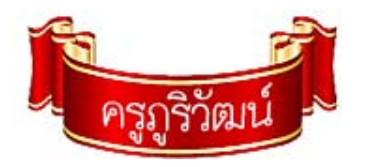

### **ออกแบบฐานข ้ อม ู ล**

## **Entity : ร้านขายยา**

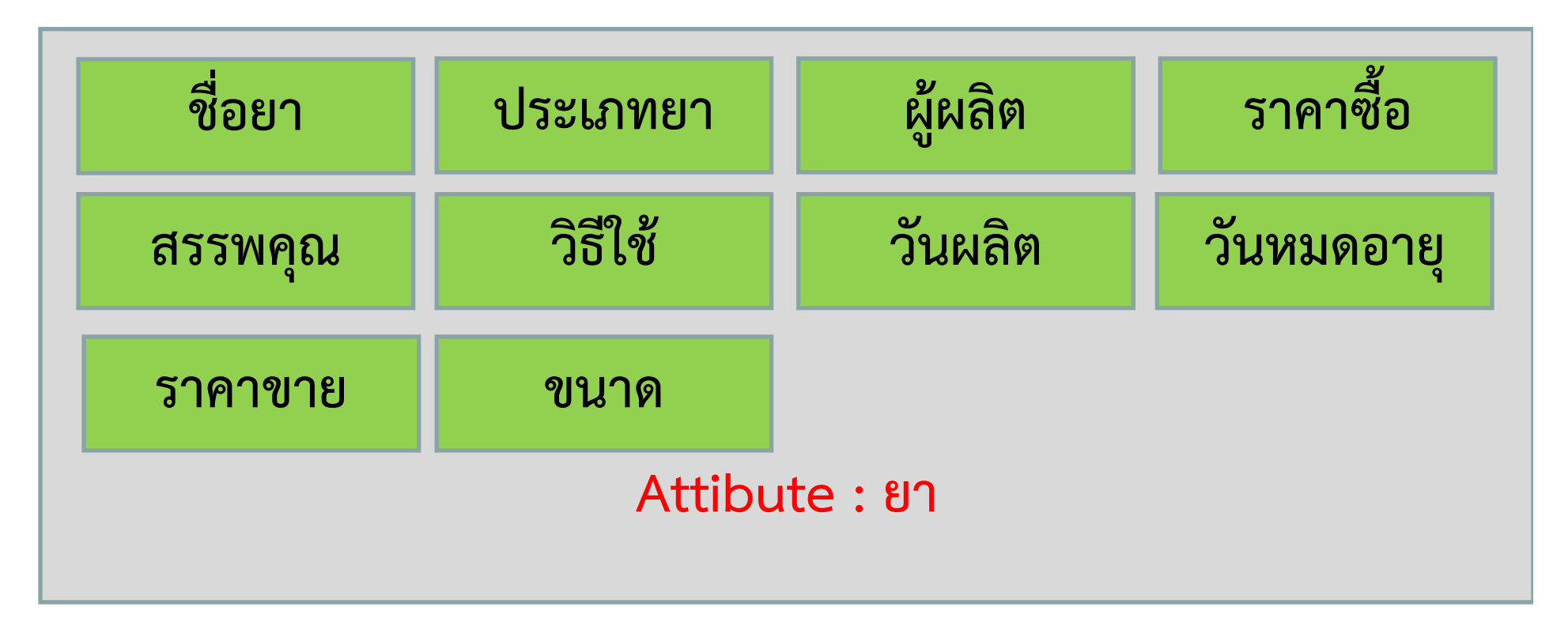

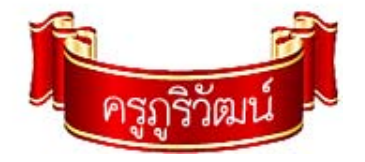

#### **ว ิ ธี สร ้ างตารางข ้อม ู**

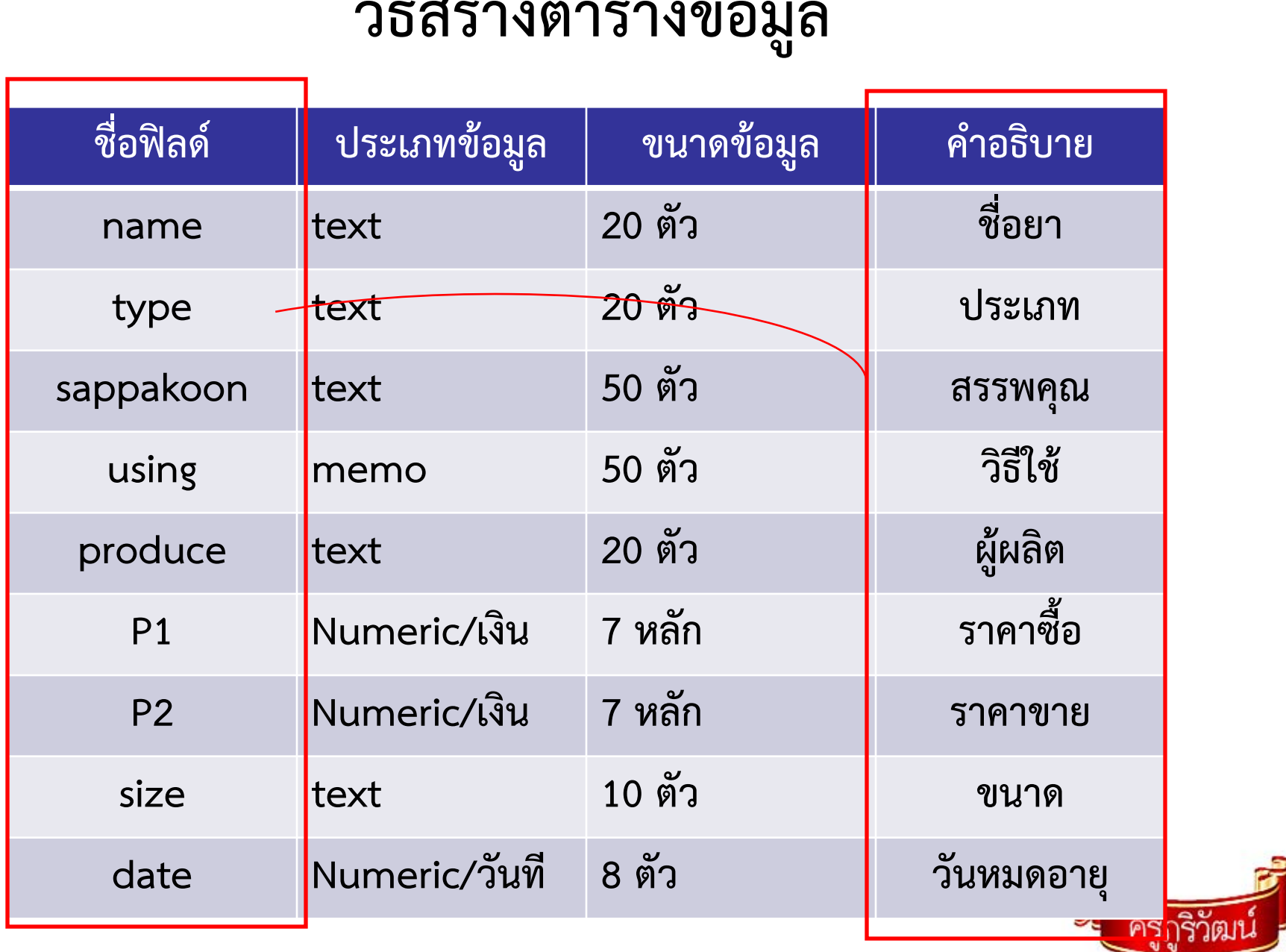

### **ออกแบบฐานข ้ อม ู ล**

# **Entity : ผู้ต้องขัง**

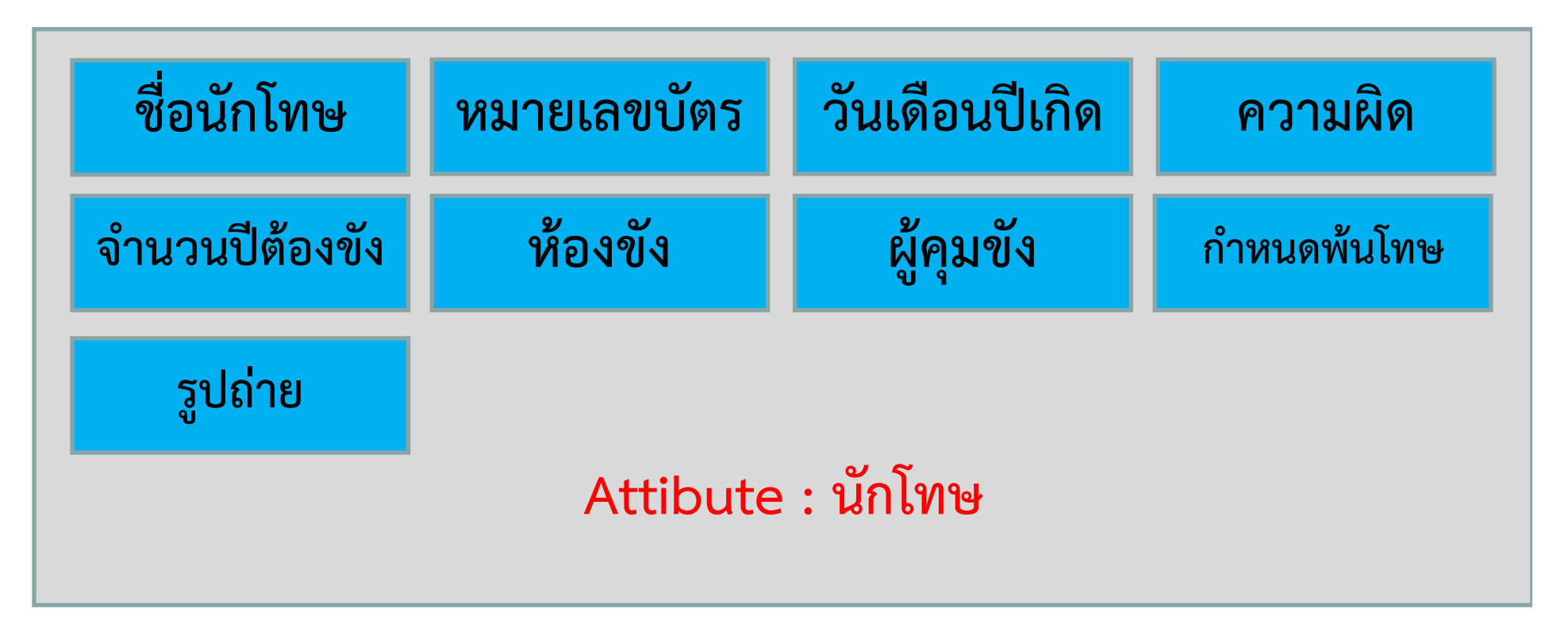

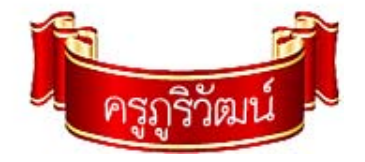

#### **ว ิ ธี สร ้ างตารางข ้อม ู**

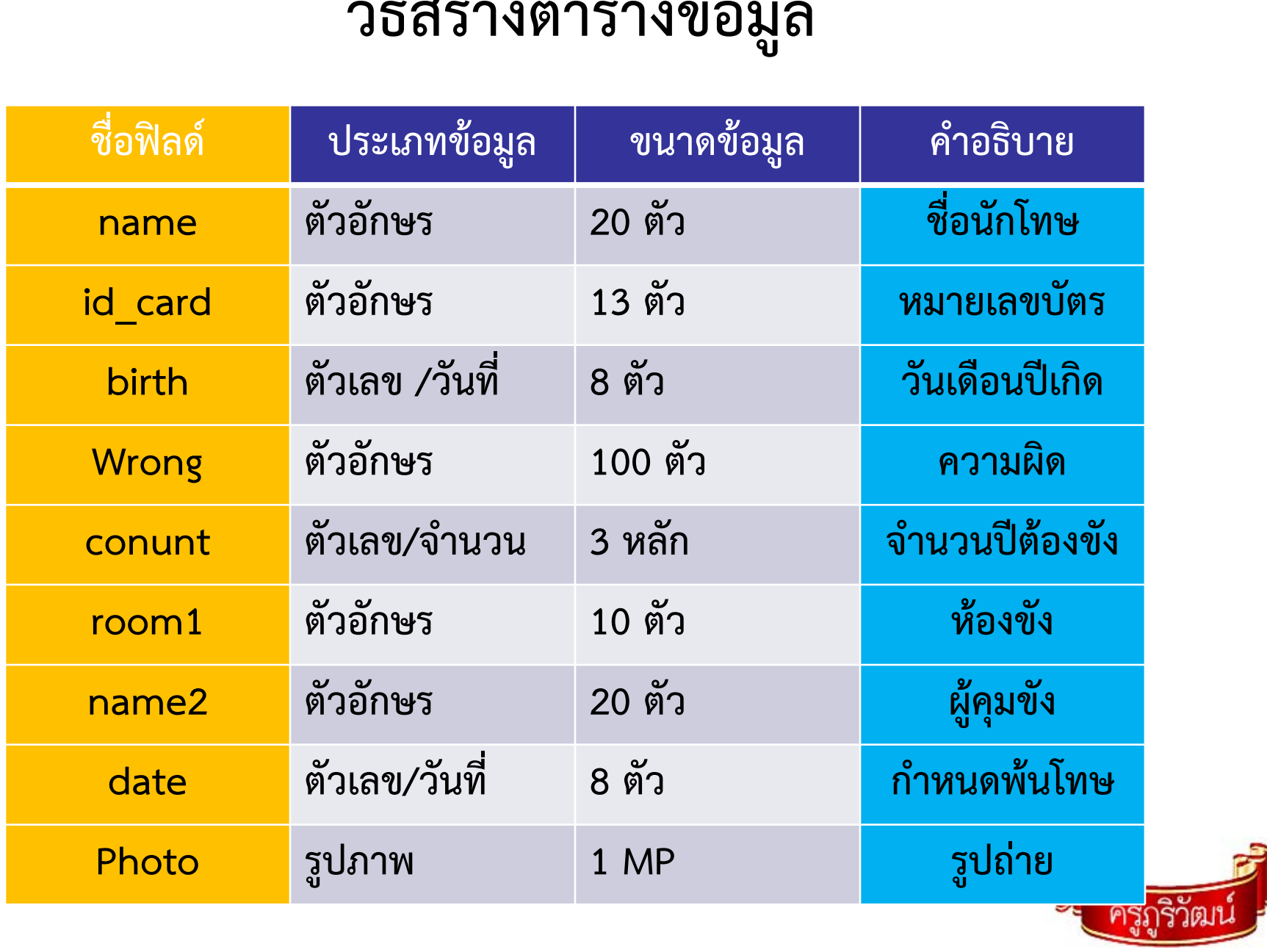

### **ออกแบบฐานข ้ อม ู ล**

# **Entity : ข้อมูลทหาร**

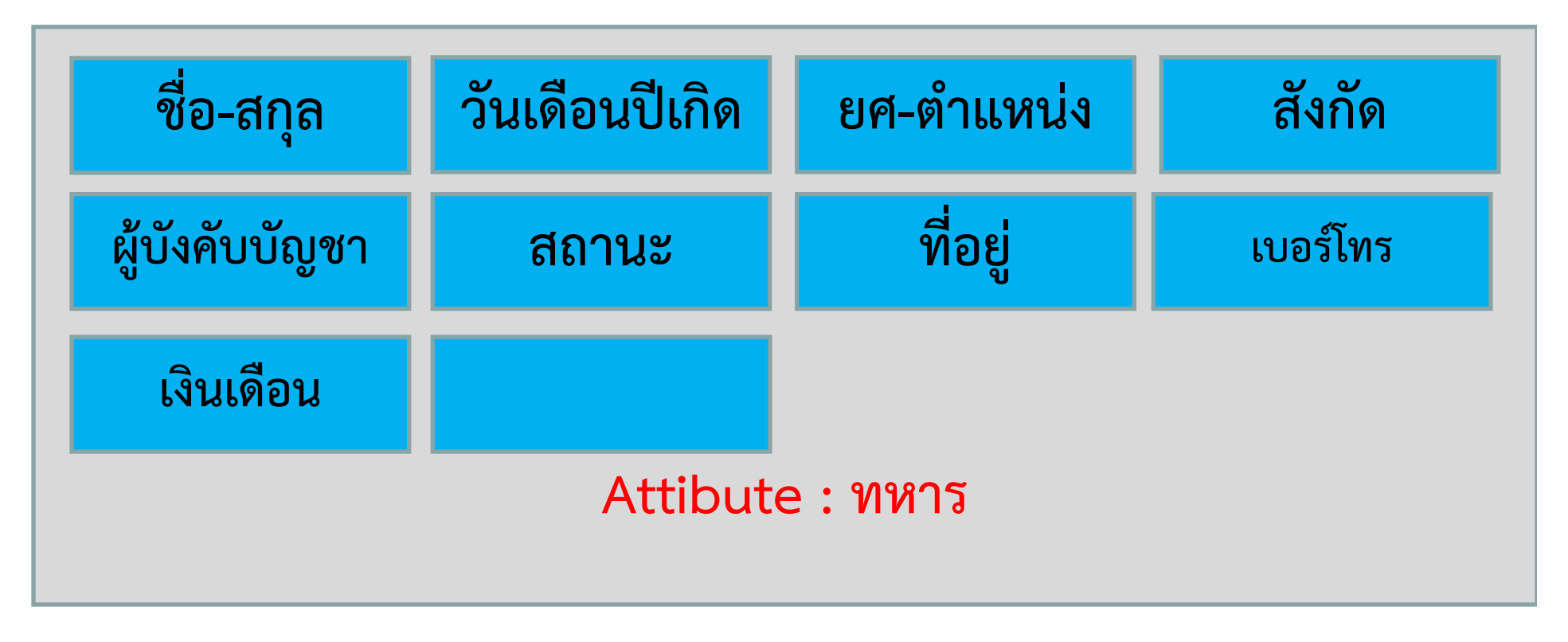

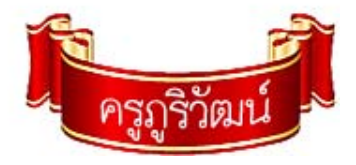

### **ออกแบบฐานข ้ อม ู** ออกแบบฐานขอมูล<br><sub>ฐานข้อมูลอุปกรณ์ตกแต่งรถยนต์</sub>

### **้ลอ ู ุ ปกรณ์ตกแต่งรถยนต์**

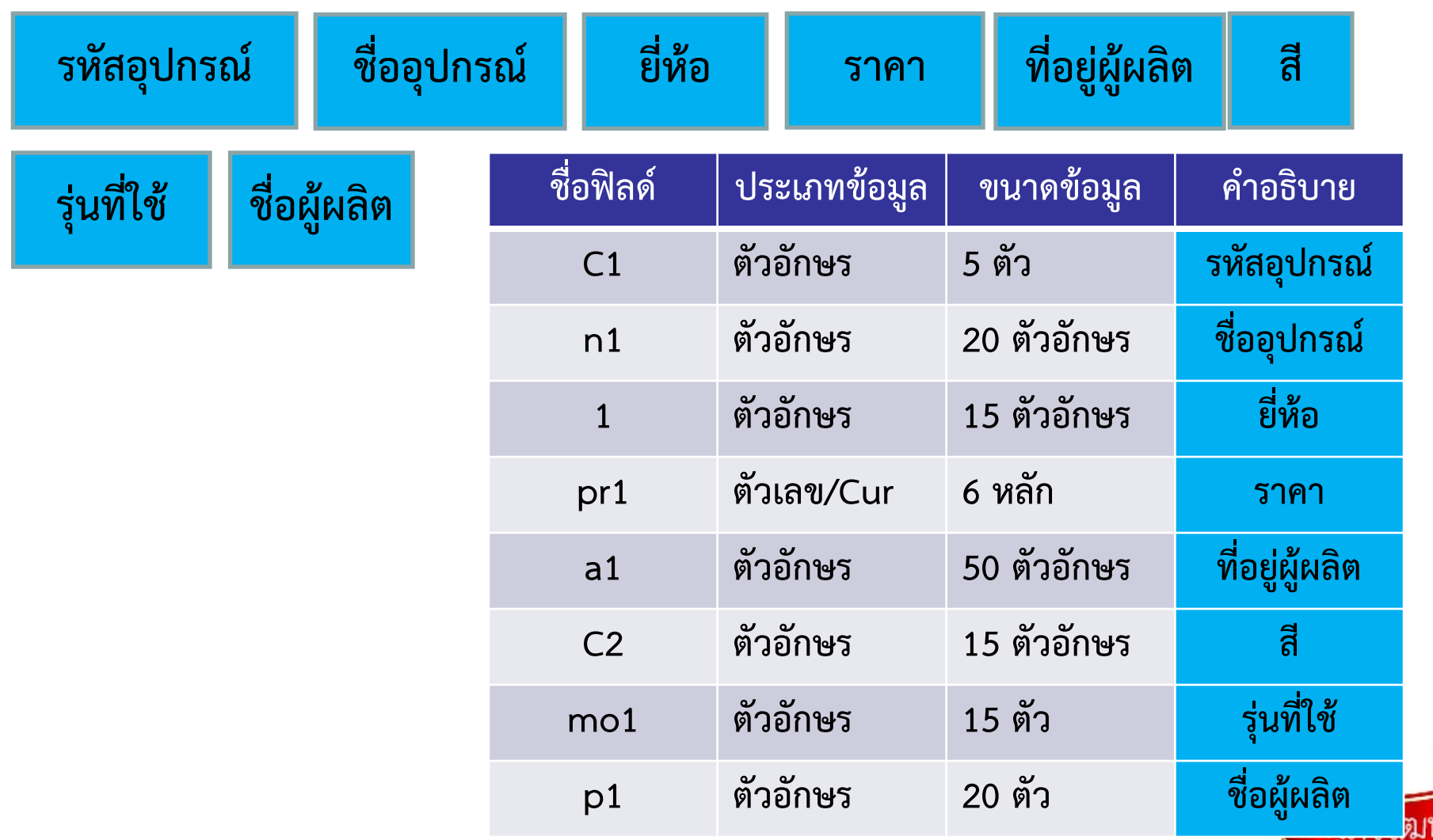

#### **ว ิ ธี สร ้ างตารางข ้อม ู**

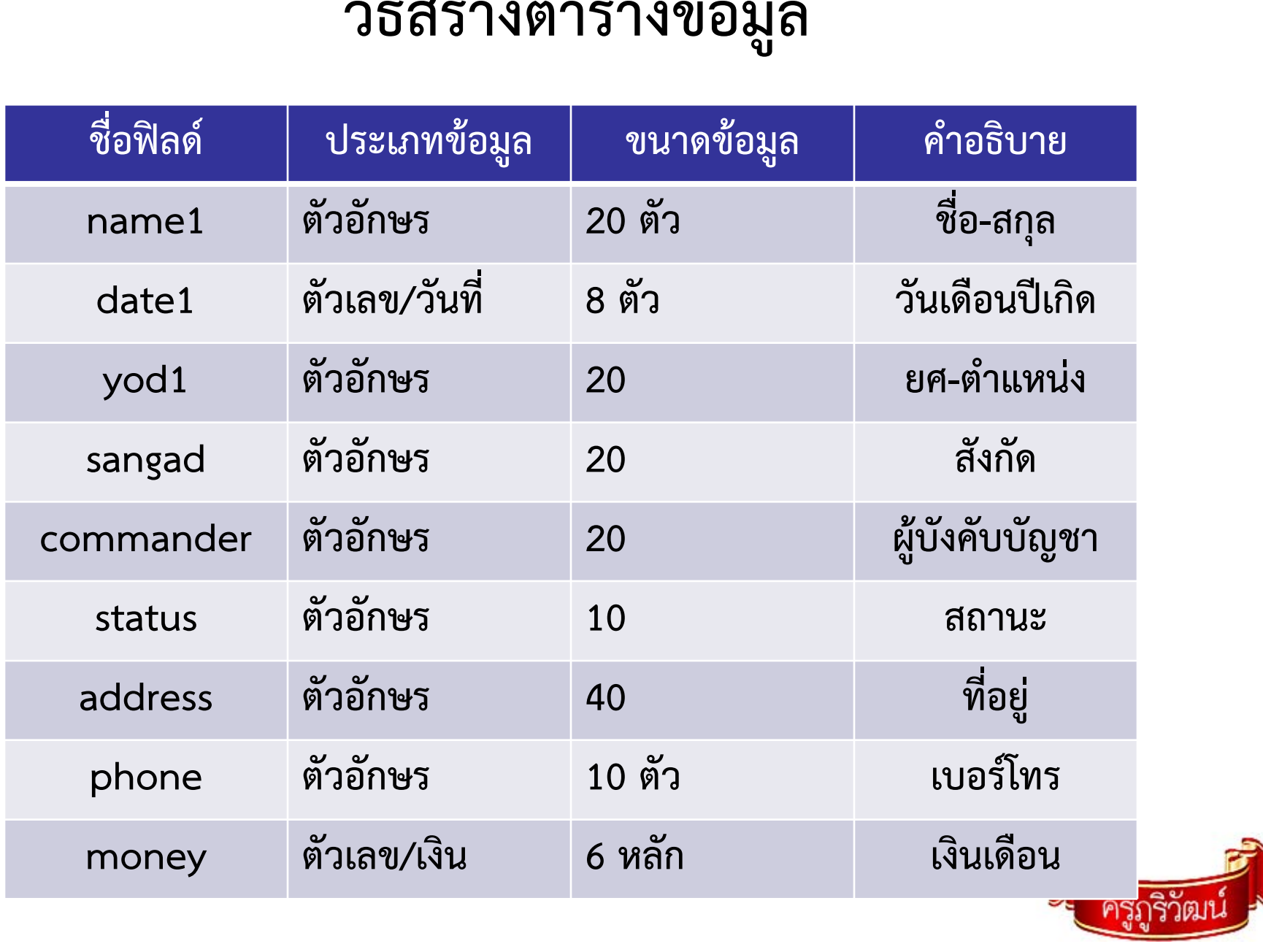

#### **แบบจ ําลองฐานข ้ อม ู ล**

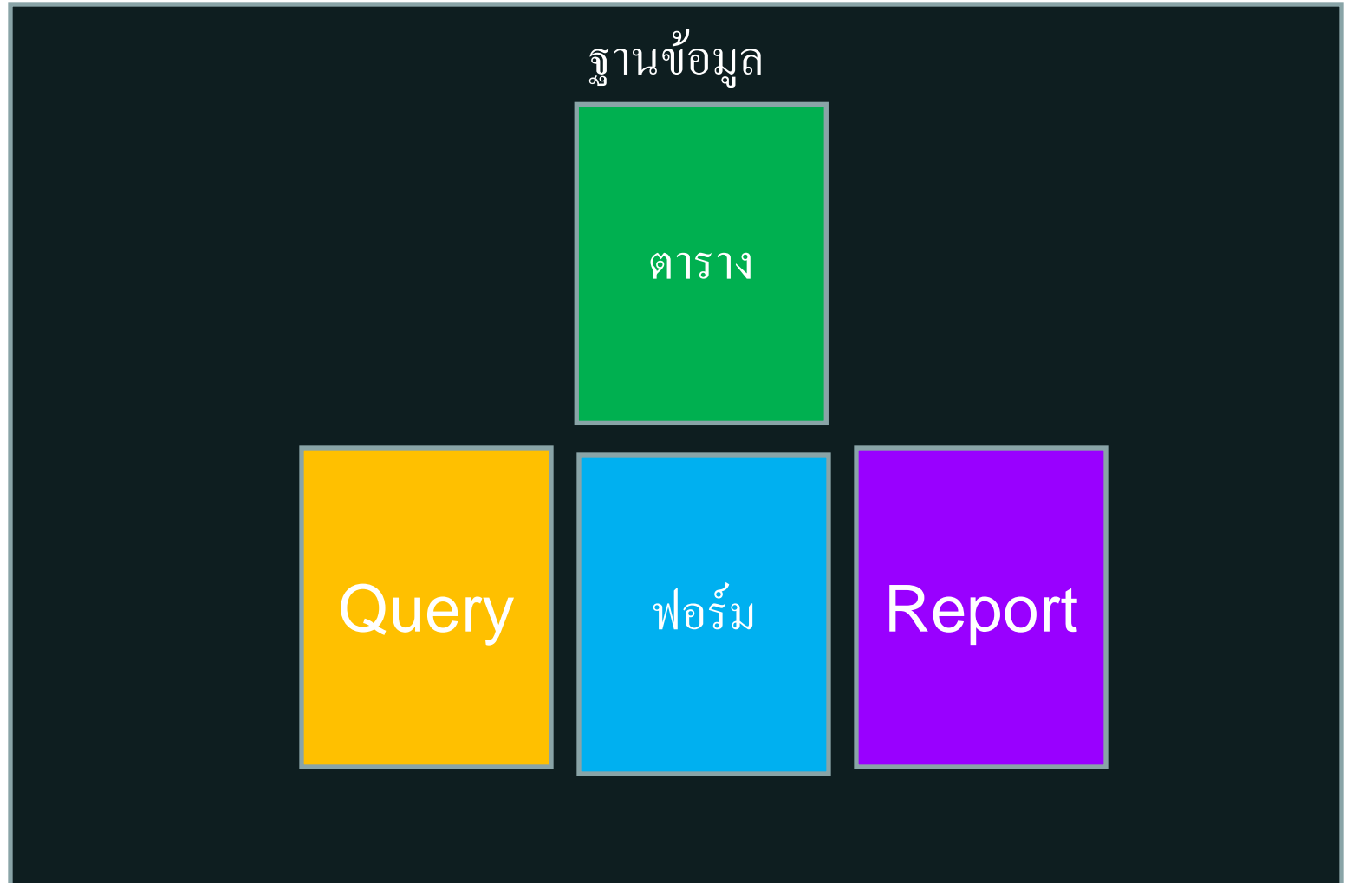

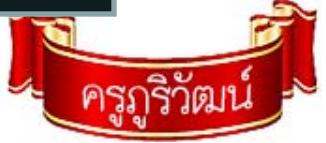

### **ใบงานที ่ 2**

**1. ออกแบบตารางข้อมล ูในสม ุ ดตามห ั วขอท ้ ี ่ตนเองได้ระบ ุ ไว้ประกอบด้วย**

**ช ื ่อฐานข ้ อมล ู (Entity) / รายละเอียดข้อมูล (Attribute) / ชื ่อฟิลด์ / ชนิดข้อมล ู / ขนาดขอม ู้ <sup>ล</sup> / คําอธิบาย**

- **2. ด ู ต ัวอย ่างในสไลด์ทายบทท ้ 3ี ่**
- **3. เสร็จแล้วสงสม ่ ุ ด ทงหมด ั้ 5 คะแนน**

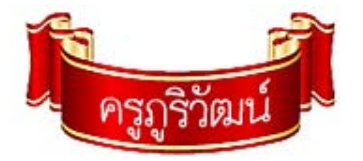